# **List of Accompanying Materials**

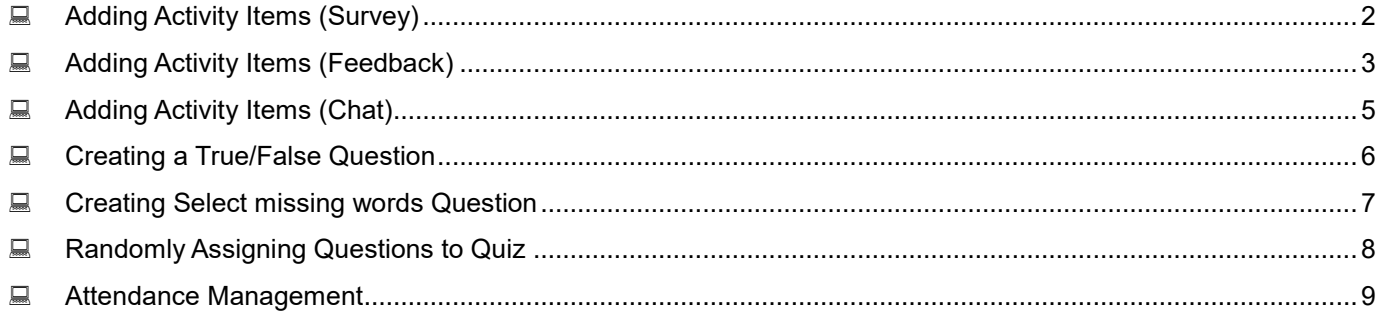

# <span id="page-1-0"></span>**Adding Activity Items (Survey)**

**The "Survey" function is one that allows you to conduct three kinds of questionnaires that have been prepared in advance.**

- 1. Click "Add an activity or resource" and select "Survey."
- 2. Select a name and survey type, and then click "Save and return to course."

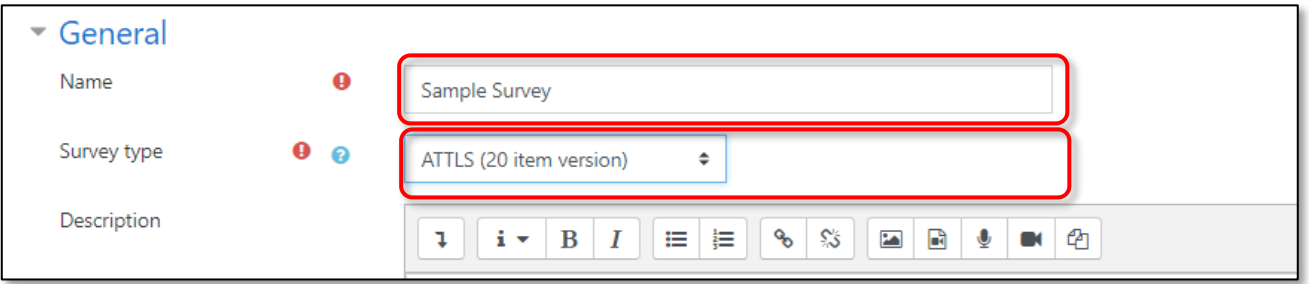

# **ATTLS**(**Attitudes to Thinking and Learning Survey**)

This survey investigates whether students are cooperative or critical in discussions.

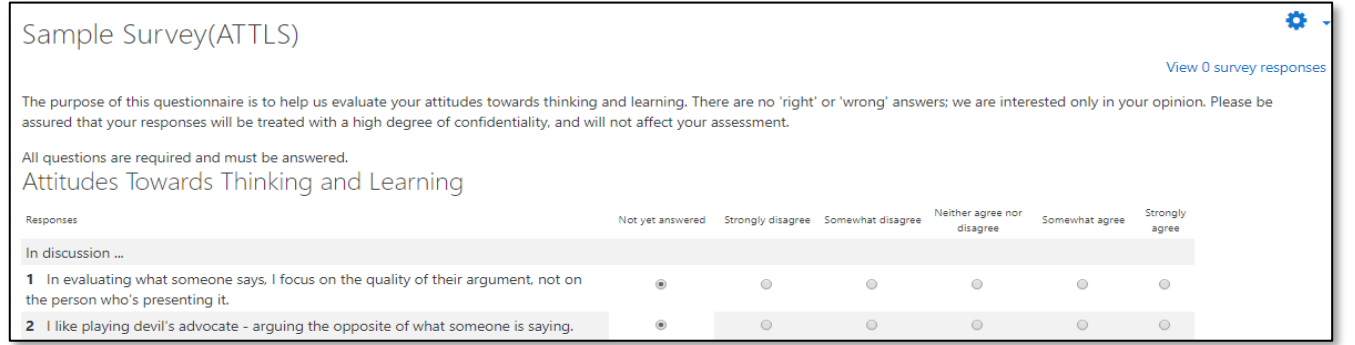

# **CIS (Critical Incident Survey)**

This survey collects critical moments that happen during learning and allows for free answers to five questions.

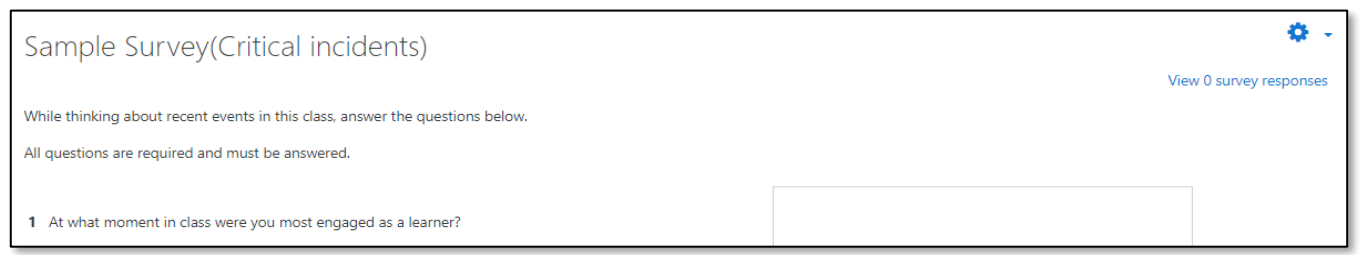

# **COLLES**(**Constructivist On-Line Learning Environment Survey**)

This survey is one to evaluate the online material.

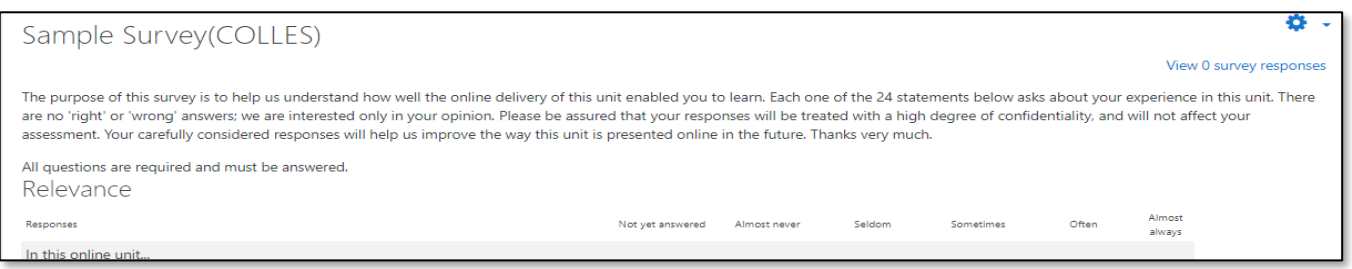

# <span id="page-2-0"></span>**Adding Activity Items (Feedback)**

**"Feedback" is a kind of survey function in which you can create your own original questions. In a Poll, there was only a single question and a single answer, but Feedback allows you to freely create and edit multiple questions.**

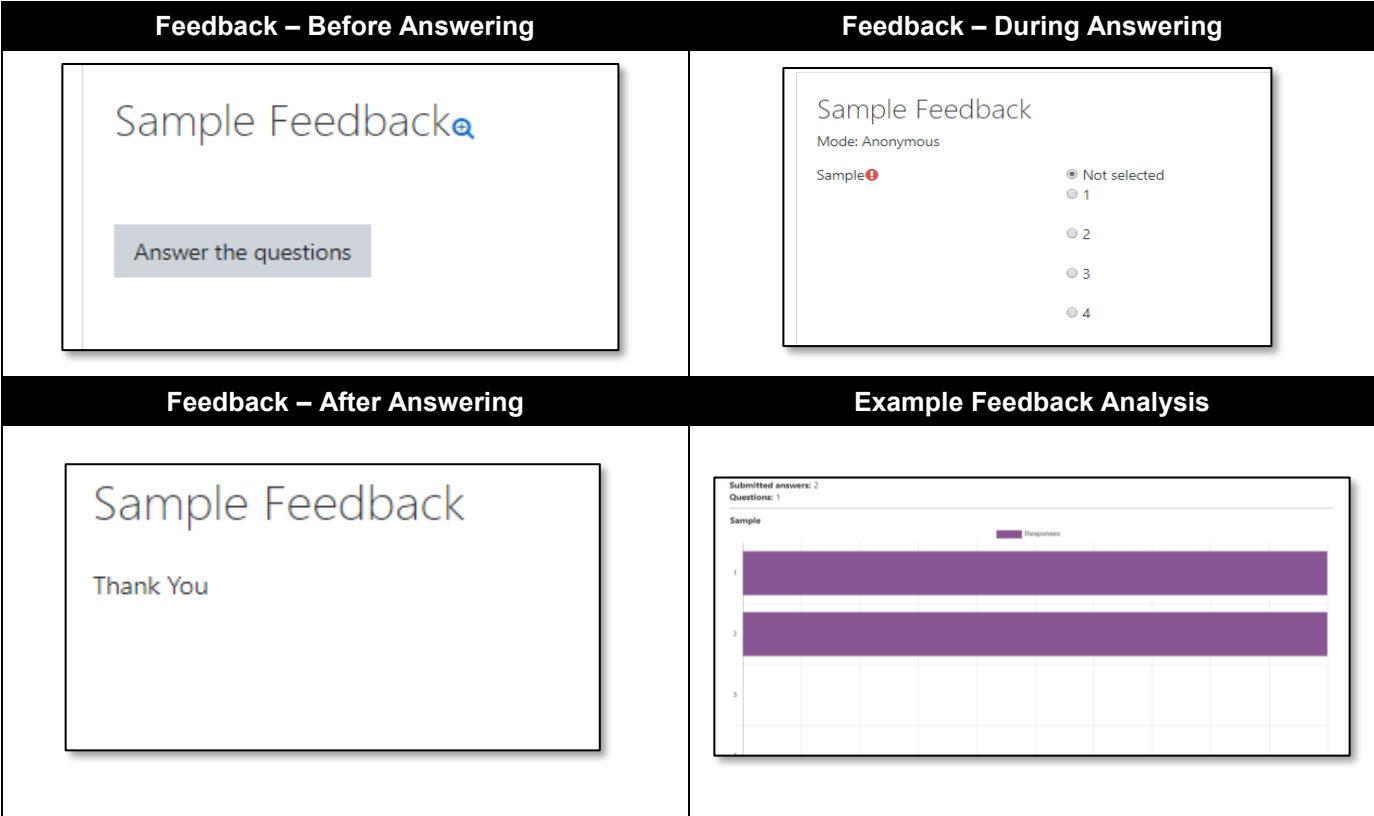

# **Feedback Creation Procedure**

- 1. Create a feedback framework.
- 2. Create questions.

### **Step 1 Add Feedback**

- 1. Click "Add an activity or resource" and select "Feedback," then click "Add."
- 2. Enter a "Name." Entry of a "Description" is optional.
- 3. In the "Question and submission settings" section, input settings for recording user names, multiple answers, outbound notifications, and automatic numbering of questions.
- 4. In the "After submission" section, create the settings for the message to display after voting is complete, as well as regarding whether answers and an analysis of the results will be shown to Students.
- 5. Click "Save and display."

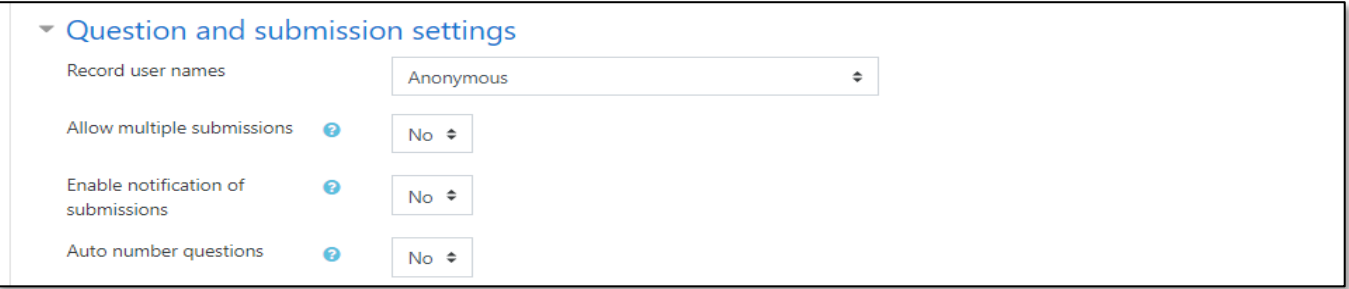

# **Step 2 Add Questions**

1. Click "Edit questions."

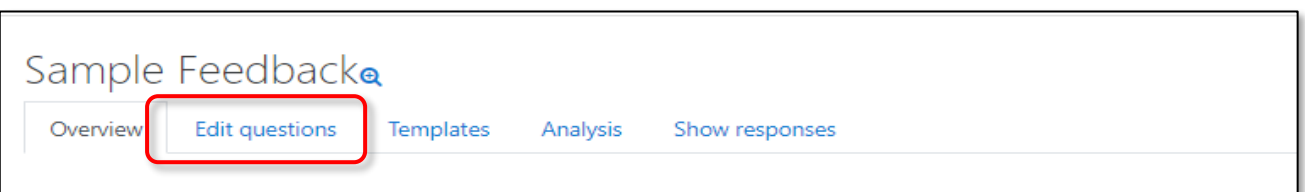

2. 2. In the "Add question" section, select the answer format for the survey.

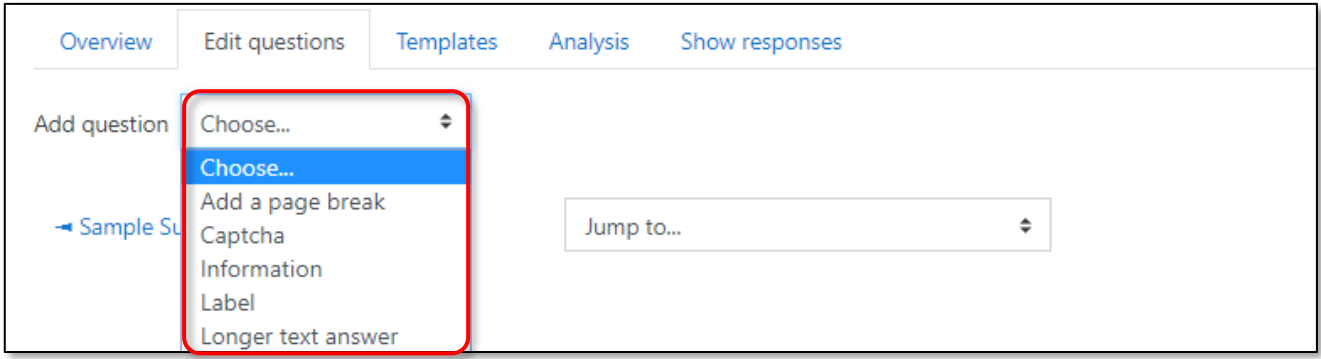

3. Depending on the question and answer format, enter your choice(s) and click "Save question."

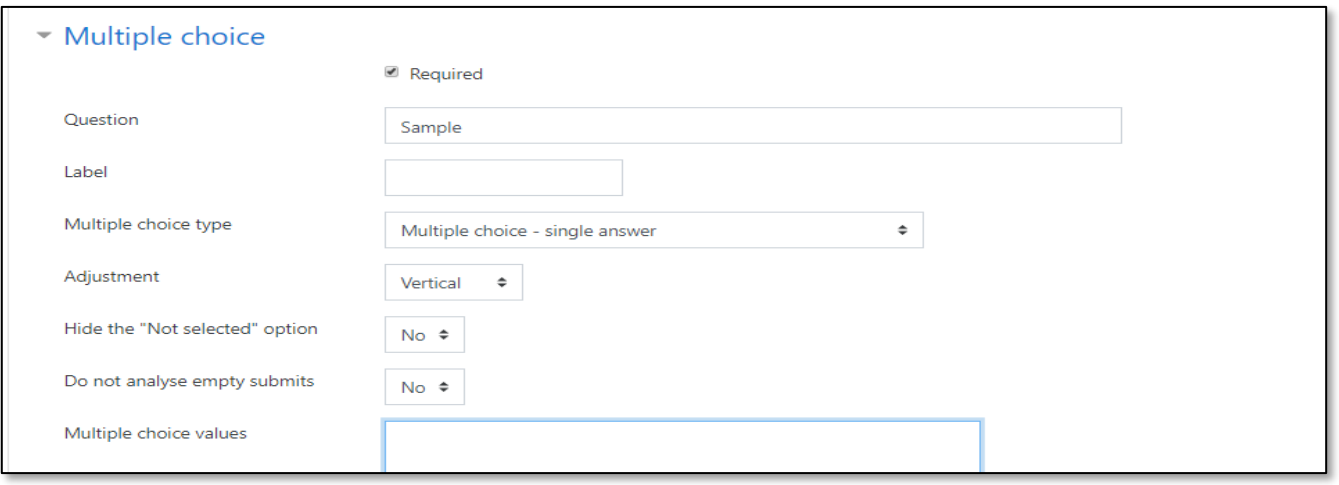

4. Answers to questions can also be descriptive. You can set one line for short answers, and the number of lines for long answers.

From the second question onwards, a "Position" option will be displayed on the setting screen. You can set the position you want the feedback questions to appear in.

#### **Checking Feedback Answers**

1. Clicking the "Show responses" tab will enable you to see the answer details. Clicking the "Analysis" tab will display the voting answers as a graph and the input format as a list.

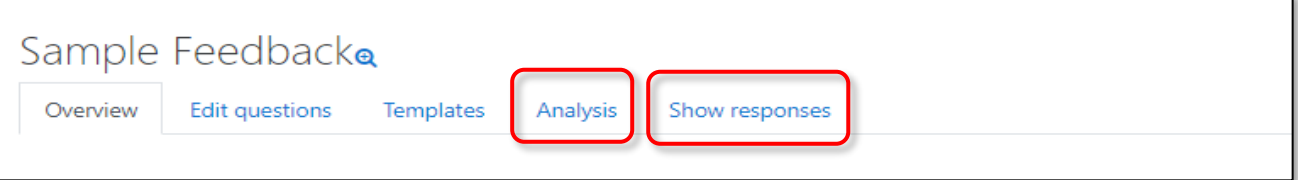

# <span id="page-4-0"></span>**Adding Activity Items (Chat)**

**A "Chat" is a real-time discussion system used via the web. The words "chat," "Chat sessions," and "session" are all used, but they all have the same meaning.**

# **Adding a Chat**

- 1. Click "Add an activity or resource" and select "Chat."
- 2. Enter a "Name of this chat room" and "Description."
- 3. In the "Chat sessions" section, you can set the date and time the chat is to be held, as well as time settings for viewing past logs.

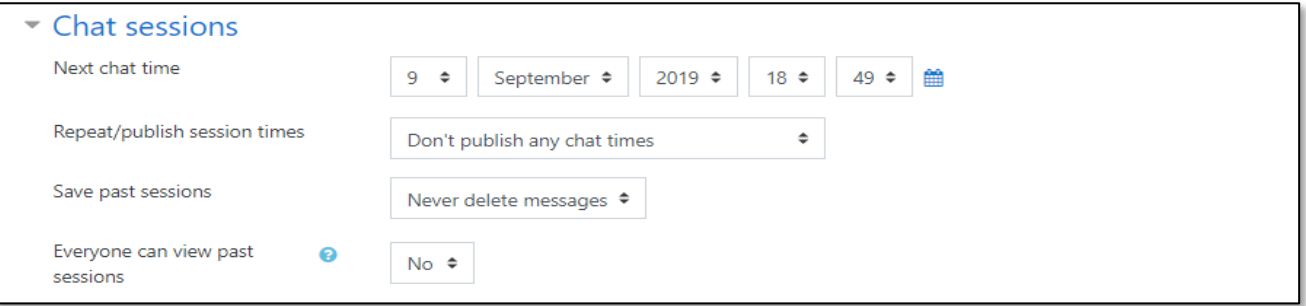

### **Hint**:**Chat Sessions**

# **Next chat time**

The chat time you set will appear on the front page of the chat room and in the "Calendar" and "Upcoming events" sections. The actual chat is always open and is not opened or closed with this setting. It is like calling for a group of people to set a time to make it easier for them to get together.

#### **Repeat/publish session times**

You can set whether to repeat the chat on the same date and time (shown here as the session time), and whether the set date is made public.

#### **Save past sessions**

Select the number of days that you want to save the session for. Please note that the longer the retention period is, the more logs will accumulate and the larger the load will be on the server.

#### **Everyone can view past sessions**

Select whether Students can view past sessions. Sessions that have exceeded their retention period cannot be checked.

## **Hint**: **Second and Subsequent Chat Sessions**

In second and subsequent chat sessions, you can choose to enter a previous session or create a new chat room.

Click here to enter the chat now Use more accessible interface View past chat sessions

<span id="page-5-0"></span>**A "True/False" is one where the set question is answered with either "**〇**(True)" or "**×**(False)."**

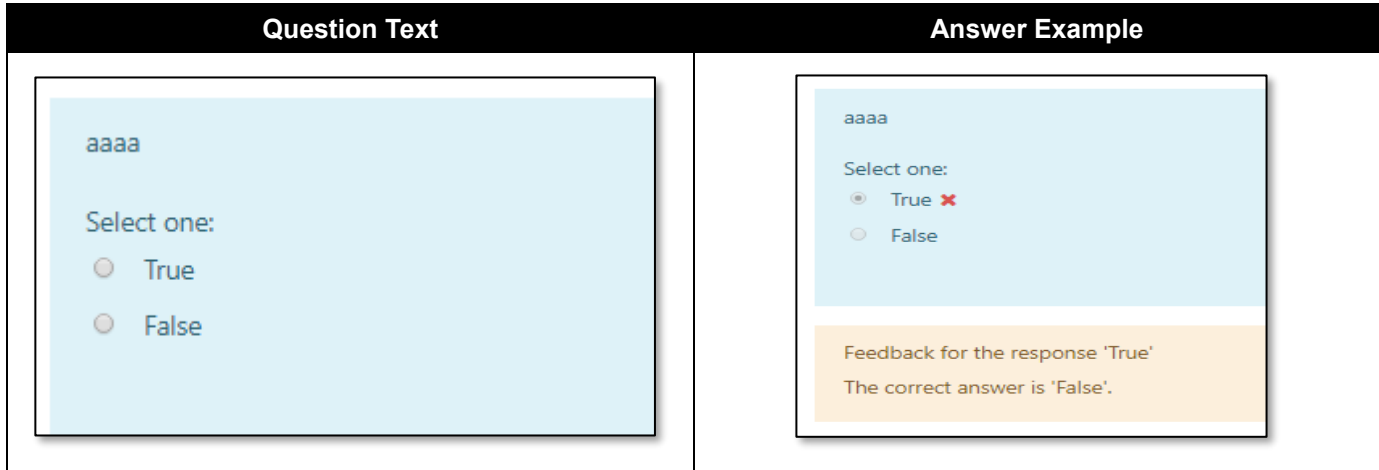

# **Procedure**

- 1. Click "a new question" and select "True/False."
- 2. Enter a question name, question text, and general feedback.
- 3. Select the correct answer

Enter feedback as required. This is the feedback to display for respective selections of "True" and "False." (\*Please bear in mind that this is not feedback on the correct answer.)

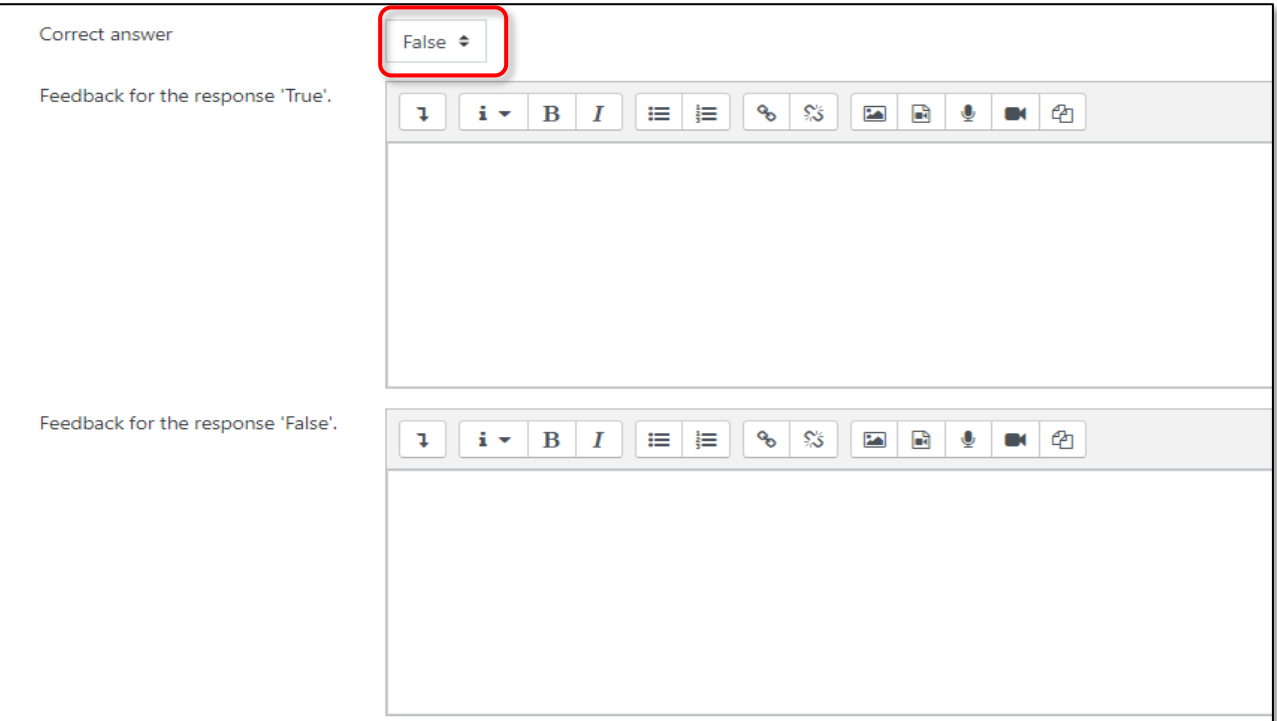

4. Click "Save changes."

<span id="page-6-0"></span>**A "Select missing words" is a question in which a blank space in the question text is filled with an answer selected from a drop-down menu.**

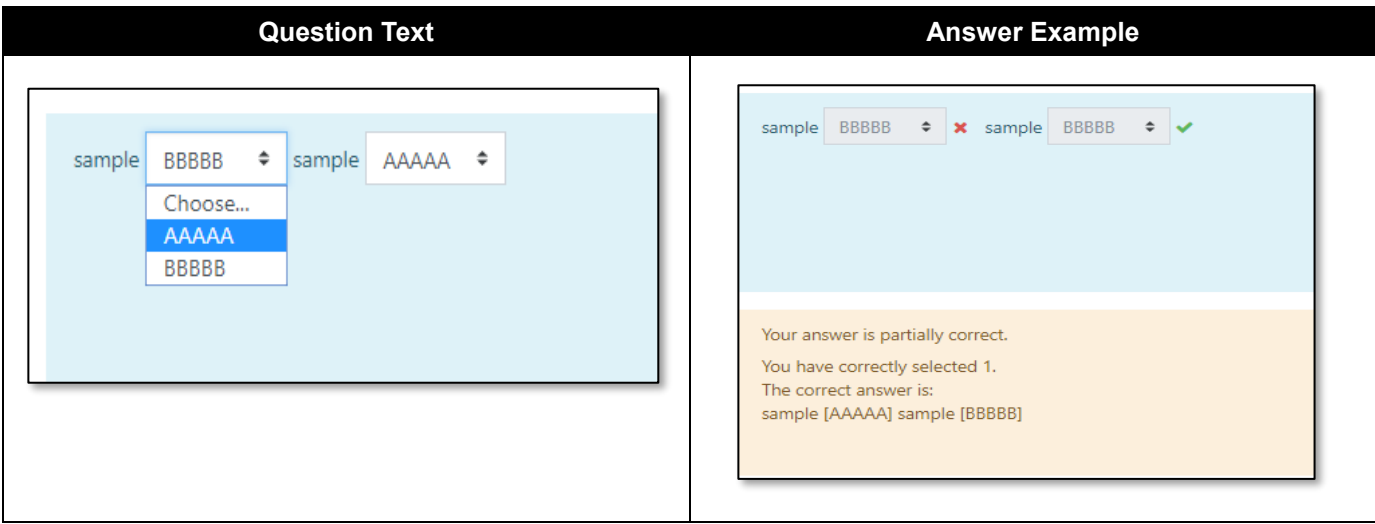

### **Procedure**

- 1. Click "a new question" and select "Select missing words".
- 2. Enter the question name and question text. At the location for the choices for the answer (drop-down list), input an integer in double square brackets, such as [[N]] (where N is an integer). This number corresponds to the "Choice-Answer" number, which is set next.

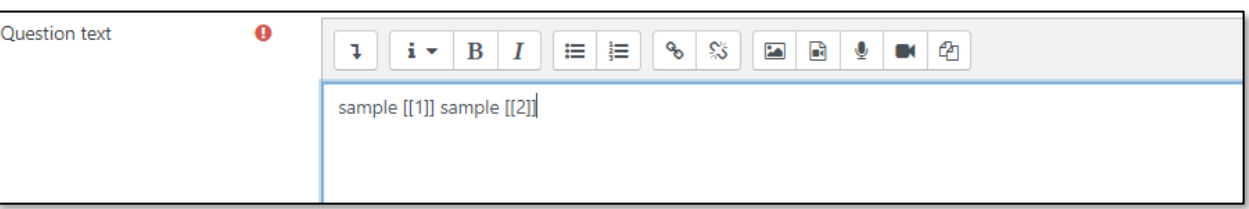

3. Enter the answers to match to each choice number. If you want to shuffle the drop-down list content, check the box next to "Shuffle."

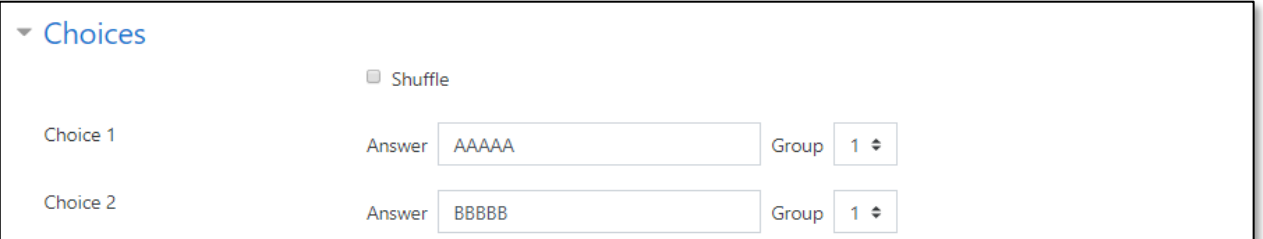

4. Click "Save changes."

#### **Hint**: **Setting Dummy Choices**

**If you want to include a dummy choice for each question, use groups.**

- 1. Input Question N so that it matches the answer for Choice N.
- 2. Input a dummy choice using a number not being used for a choice
- 3. Match the Group No. for the dummy choice to the number for Question N.

# <span id="page-7-0"></span>**Randomly Assigning Questions to Quiz**

**"a random question" is a function that allows random presentation of questions within a specified category.**

1. On the "Edit quiz" page, click "a random question" from the "Add" menu.

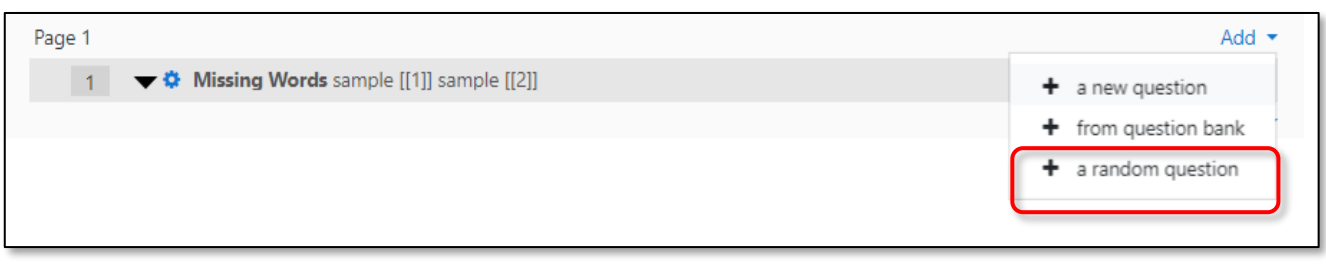

2. Select the category for the questions to come from, decide the number of questions in the "Number of random questions" section, and then click "Add random question."

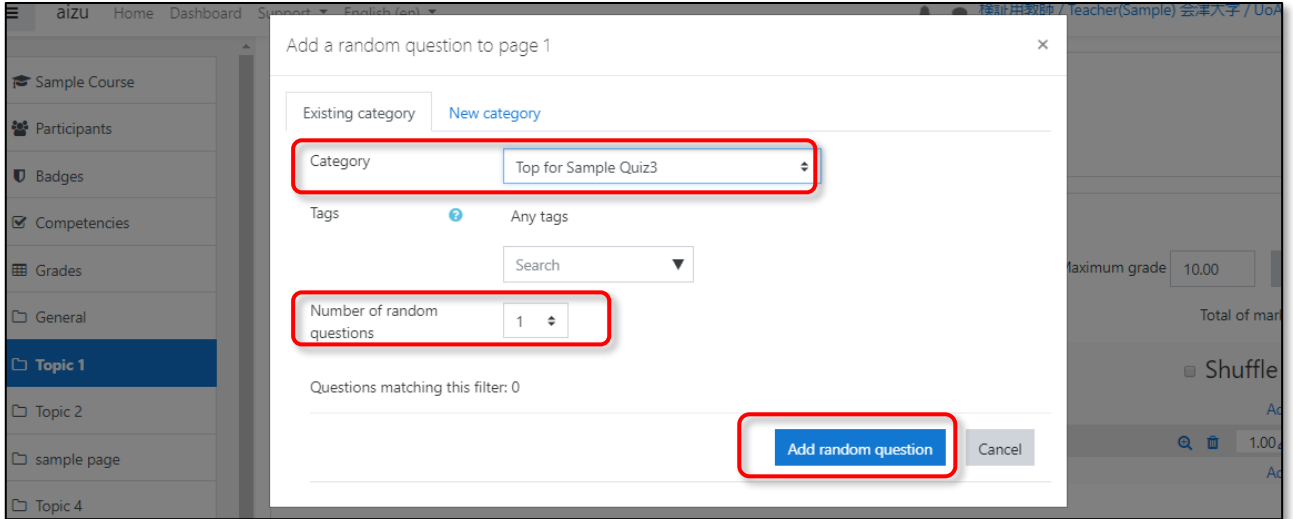

3. Random questions have been set. Each time "Attempt quiz now" is clicked, a Question will appear randomly.

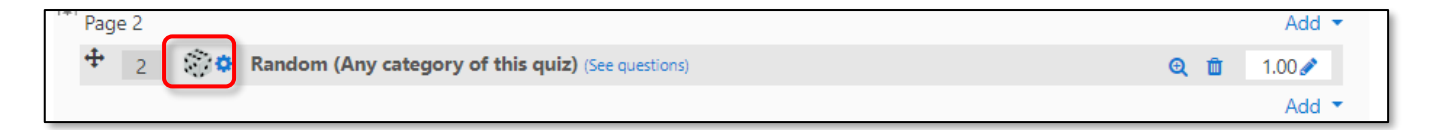

# <span id="page-8-0"></span>**Attendance Management**

**Attendance Management is an additional plugin for Moodle. Setting it up as an Activity Item within a course will enable you to manage attendance. CSV downloads of attendance status are also possible.**

# **For Teachers**: **Placing Attendance in a Course**

#### **Attendance Creation Procedure**

- 1. Create an attendance framework.
- 2. Schedule lectures in the created framework.

# **Step 1 Place Attendance in Course**

- 1. Click "Add an activity or resource" and select "Attendance," then click "Add."
- 2. Enter a name and description. If there is an attendance score, input the maximum score (attendance score).
- 3. Click "Save and return to course."

#### **Step 2 Set Lecture Schedule**

1. View attendance and click "Add session."

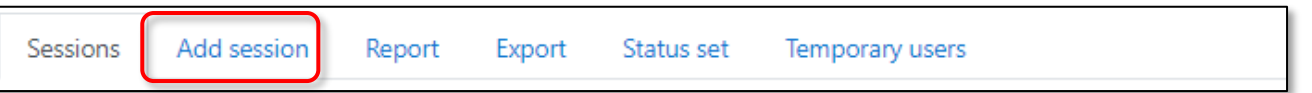

2. Enter a date, time, and description. (\*If you have set up groups for a course, you can also manage attendance by group.)

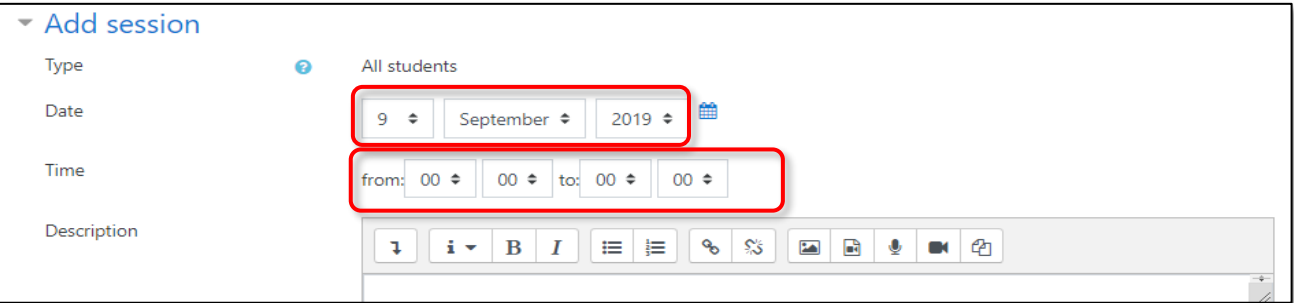

3. Set up multiple sessions if you want to repeat attendance options. Since you cannot set sessions for public holidays, after creating the sessions, click the trash mark for any unnecessary settings to delete them.

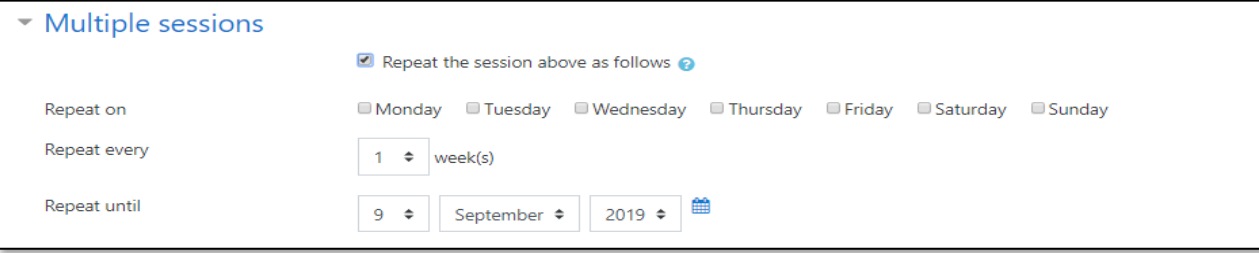

- 4. The "Student recording" determines whether or not Students will be able to record their own attendance.
- 5. Clicking "Add" will register a lecture schedule. Using the icons on the right, you can take attendance, or change or delete the settings.

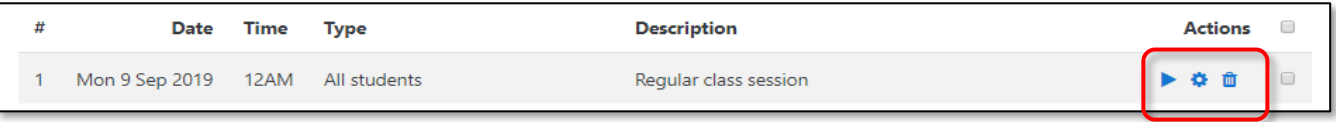